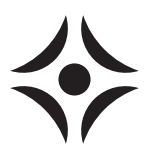

SIT 1242-2 NIBE F1145/F1245

# NIBE F1145/F1245<br>031981<br>**NIBE F1145/F1245**

SERVICEINSTRUKTION - Uppdatering av programvara vid byte av cirkulationspumpsmodell i<br>NIBE F1145/F1245

**GB** SERVICE INSTRUCTION - Updating software when replacing circulation pump model in NIBE F1145/F1245

SERVICE-INSTRUKTION - Softwareaktualisierung beim Wechsel des Umwälzpumpenmodells in **OE** SERVICE-INSTRUK<br>NIBE F1145/F1245

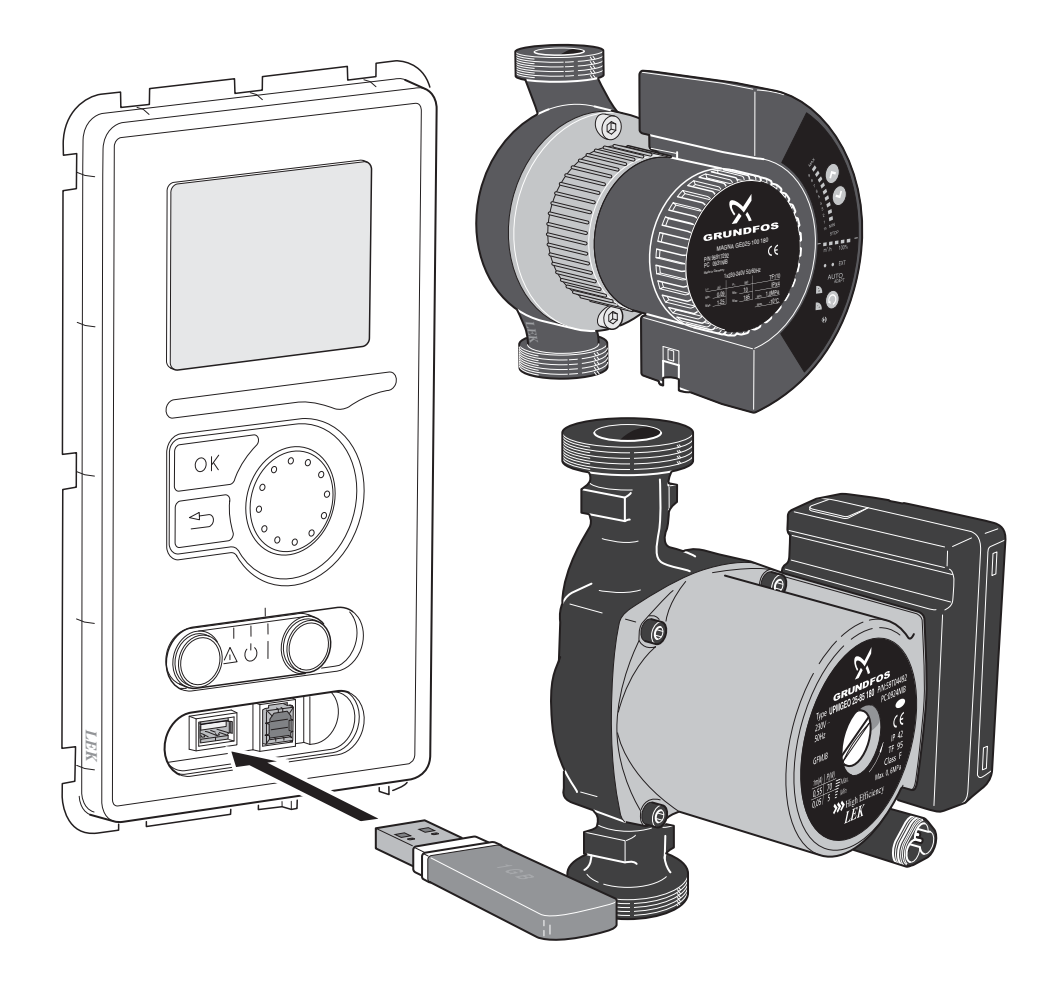

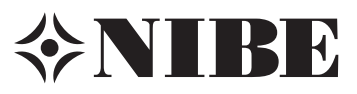

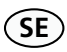

# **Allmänt**

Denna serviceinstruktion beskriver hur man uppdaterar programvaran i NIBE F1145/F1245 samt hur man ändrar cirkulationspump i displayen.

#### **Tänk på**

- Om den nya cirkulationspumpen är av samma märke och modell som originalcirkulationspumpen behöver du inte uppdatera programvaran eller ändra cirkulationspump i displayen.
- Medlevererat USB-minne med program måste anslutas för att hantera uppdateringen av programvaran.
- ႑ Se respektive värmepumps installationshandbok för beskrivning och hantering av menyer och menysystem. Dokumenten finns att ladda hem på www.nibe.se.
- För att motverka framtida driftstörningar är det viktigt att rätt cirkulationspump är vald i meny 7.4 - "serienummer".
- Alla de inställningar du har gjort i värmepumpen finns kvar efter uppdateringen.
- Om något går fel vid uppdateringen kan du alltid återgå till den tidigare installerade programvaran (se sida 4).
- I de fall originalcirkulationspumpens hastighet ställdes på pumpen och den nya cirkulationspumpens hastighet ska ställas i meny (5.1.9) kan det visa sig att cirkulationspumpens signalkabel är för kort. Använd då den medlevererade kabeln och koppla den till anslutning GP2 på skarvkortet (AA100).

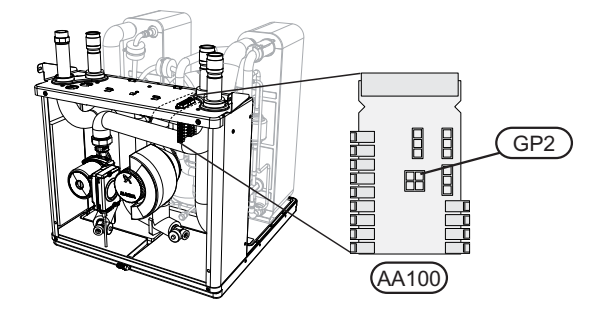

#### **Innehåll**

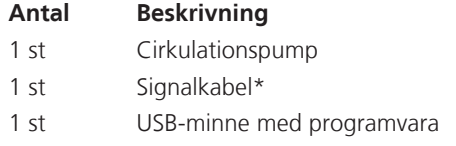

\*Ingår endast till vissa modeller av cirkulationspump.

## **Programvara**

Om den nya cirkulationspumpen inte är av samma modell som originalcirkulationspumpen behöver värmepumpens programvara uppdateras.

#### **Kontrollera aktuell cirkulationspump**

Gå in i meny 3.1 - "serviceinfo" för att kontrollera aktuell modell av cirkulationspump.

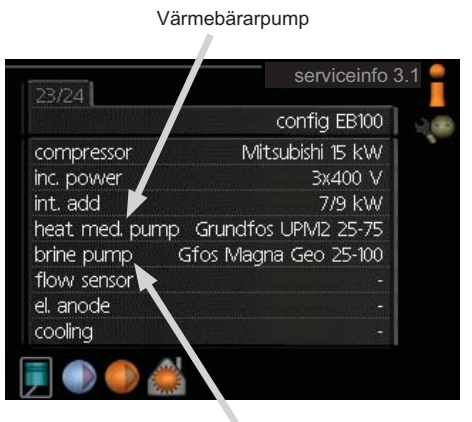

Köldbärarpump

## **Ändra i displayen**

#### **OBS!**

*Om anläggningen för närvarande har en programvaruversion lägre än v3000 måste du först installera UPG-RADE\_v3000.nibe innan du kan installera en ny programvara. Om inte anläggningen automatiskt föreslår programvara med versionsnummer 3000 i menyn "uppdatera programvaran", navigera till "välj annan fil", tryck OK och välj mjukvaran UPGRADE\_v3000.nibe. Välj därefter "starta uppdatering".*

*När UPGRADE\_v3000.nibe har installerats (stapeln har nått 100% och anläggningen startat om) kommer den automatiskt att starta installationen av den andra programvaran som ligger på USB-minnet.*

1. Anslut det medlevererade USB-minnet i värmepumpens displayenhet.

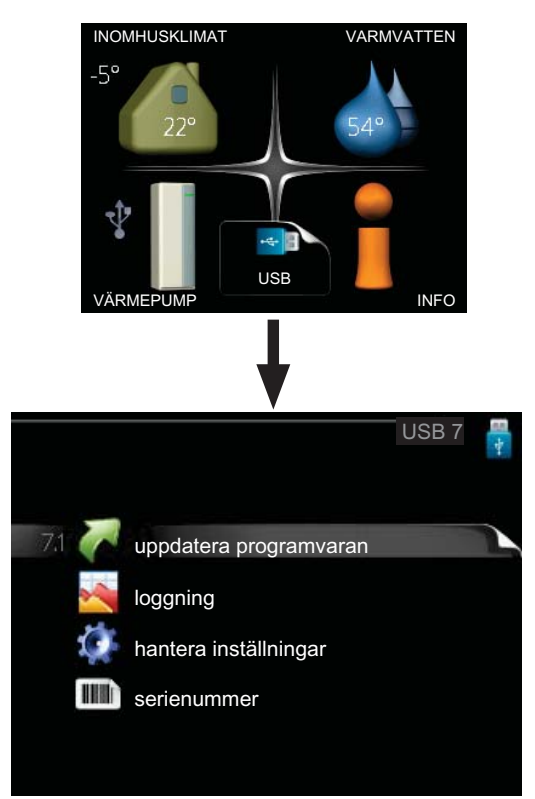

2. Gå in i meny 7.1 - "uppdatera programvaran" och följ anvisningarna i displayen.

3. Gå in i meny 7.4 - "serienummer".

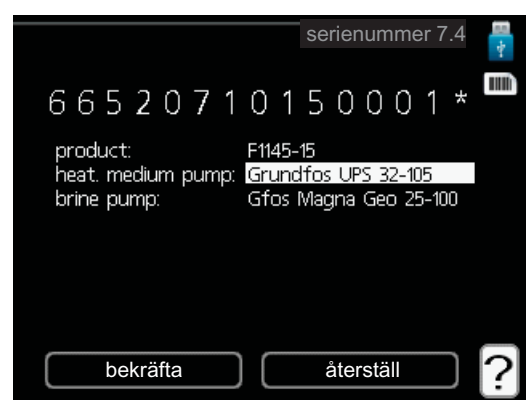

- 4. Välj aktuell cirkulationspump.
- 5. När du bekräftat valet av ny cirkulationspump tillkommer en stjärna efter serienumret.
- 6. Kontrollera i meny 3.1 "serviceinfo" att rätt cirkulationspump är vald.

#### **Återställning av tidigare programvaruversion**

Om uppdateringen skulle avbrytas innan den är klar (t.ex. vid strömavbrott) kan programvaran återställas till tidigare version. Därefter kan du återigen påbörja installationen av den nya programvaran.

Minnet i värmepumpen innehåller alltid två versioner av programvaran: den som används just nu samt föregående installerad programvara.

För att växla mellan dessa versioner:

- 1. Ställ strömställaren i läge  $\langle 0 \rangle$ .
- 2. Håll inne OK-knappen på displayenheten och ställ samtidigt strömställaren i läge ().
- 3. Släpp OK-knappen när den gröna lampan tänds (tar ca. 10 sekunder). Nu har den föregående programvaran blivit aktiverad.

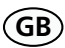

## **General**

This service instruction describes how to update the software in NIBE F1145/F1245 and how to change circulation pump in the display.

#### **Remember**

- $\blacksquare$  If the new circulation pump is of the same make and model as the original circulation pump, you do not need to update the software or change the circulation pump in the display.
- The supplied USB memory with program must be connected to manage the software update.
- See the relevant heat pump's installation manual for descriptions and how to navigate menus and the menu system. Documentation can be downloaded from www.nibe.se.
- $\blacksquare$  To prevent future malfunctions it is important that the correct circulation pump is selected in menu 7.4 - "serial number".
- $\blacksquare$  All the settings that you have made in the heat pump remain after the update.
- If anything goes wrong during the update you can always return to the previously installed software (see page 6).
- In cases where the original circulation pump's speed was set on the pump and the new circulation pump's speed is to be set in menu (5.1.9) , the circulation pump's signal cable may be too short. Use the cable supplied and connect it to connection GP2 on the joint card (AA100).

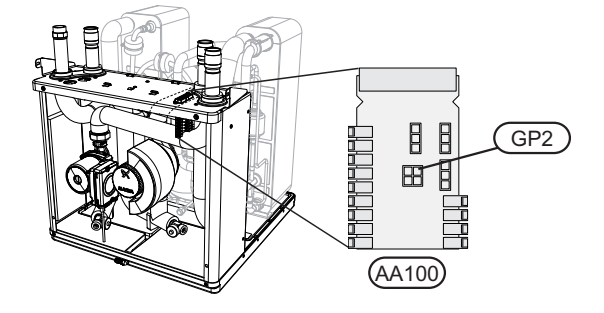

#### **Contents**

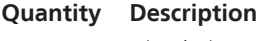

- 1 x Circulation pump
- 1 x Signal cable\*
- 1 x USB memory with software

\*Only included with certain circulation pump models.

## **Software**

If the new circulation pump is not the same model as the original circulation pump, the heat pump's software needs updating.

#### **Check the current circulation pump**

Enter menu 3.1 - "service info" to check current circulation pump model.

Circulation pump

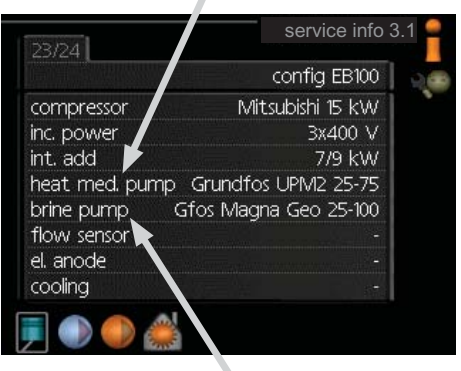

Brine pump

### **Change in the display**

#### **NOTE**

*If the current version of the firmware in the system is lower than 3000 you must first install UP-GRADE\_v3000.nibe before you can install a new firmware file. If the system doesn't automatically propose the firmware with version number 3000 in the menu "update firmware", navigate to "choose another file", press OK and choose the firmware UP-GRADE\_v3000.nibe. Thereafter choose "start updating".*

*When UPGRADE\_v3000.nibe has been installed (the progress bar has reached 100% and the system has restarted) it will automatically start the installation of the second firmware file on the USB stick.*

1. Insert the supplied USB memory into the heat pump's display unit.

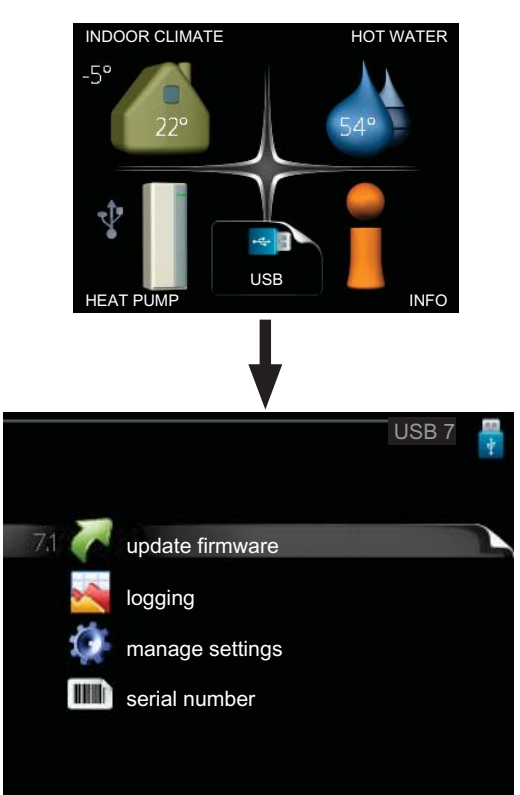

2. Enter menu 7.1 - "update firmware" and follow the instructions in the display.

3. Enter menu 7.4 - "serial number".

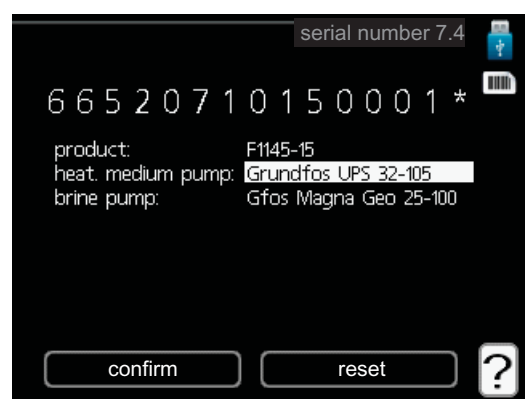

- 4. Check the current circulation pump.
- 5. Once you have confirmed the new circulation pump selection a star appears after the serial number.
- 6. Check in menu 3.1 "service info" that the correct circulation pump has been selected.

#### **Resetting previous software version**

If the update is interrupted before it is complete (for example power cut etc.) the software can be reset to the previous version. You can then restart the installation of the new software.

The memory in heat pump always contains two versions of the software: one that is used at present and the previously installed software.

To shift between these versions:

- 1. Set the switch to mode  $\langle 0 \rangle$ .
- 2. Keep the OK button held in on the display unit and at the same time set the switch to ( ).
- 3. Release the OK button when the green lamp illuminates (takes approx 10 seconds). The previous software has now been activated.

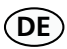

## **Allgemeines**

Diese Serviceanleitung beschreibt, wie die Software in NIBE F1145/F1245 aktualisiert sowie wie die Umwälzpumpe im Display geändert wird,

#### **Zur Beachtung**

- Wenn die neue Umwälzpumpe von der gleichen Serie und vom gleichen Typ wie die Originalumwälzpumpe ist, müssen Sie die Software nicht aktualisieren und die Umwälzpumpe im Display nicht ändern.
- Der mitgelieferte USB-Stick muss angeschlossen werden und das Programm enthalten, um die Aktualisierung der Software vornehmen zu können.
- Beschreibung und Bedienungshinweise für die Menüs und das Menüsystem gehen aus dem Montagehandbuch für das jeweilige Produkt hervor. Die Dokumente stehen unter www.nibe.se zum Download bereit.
- Um spätere Betriebsstörungen zu vermeiden, muss unbedingt die korrekte Umwälzpumpe eingestellt werden im Menü 7.4 - "Seriennummer".
- Alle in der Wärmepumpe vorgenommenen Einstellungen bleiben bei der Aktualisierung erhalten.
- Wenn bei der Aktualisierung ein Fehler auftritt, lässt sich die vorherige Version stets wiederherstellen (sieheSeite 8).
- Falls die Geschwindigkeit der Originalumwälzpumpe an der Pumpe eingestellt wurde und die Geschwindigkeit der neuen Umwälzpumpe im Menü (5.1.9) einzustellen ist, kann das Signalkabel der Umwälzpumpe zu kurz sein. Benutzen Sie deshalb das mitgelieferte Kabel und schließen es an den Kontakt GP2 der Verbindungsplatine (AA100) an.

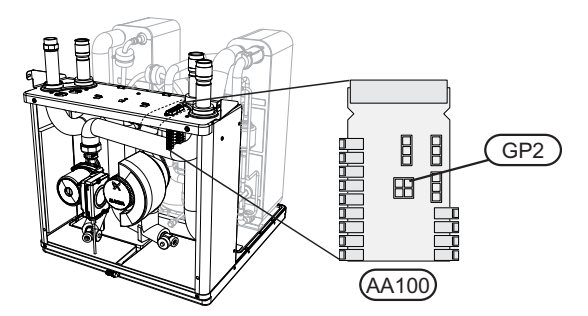

#### **Inhalt**

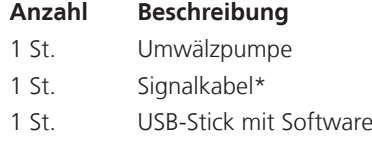

\*Nur bei bestimmten Umwälzpumpenmodellen enthalten.

## **Software**

Wenn die neue Umwälzpumpe nicht vom gleichen Modell wie die Originalumwälzpumpe ist, muss die Software der Wärmepumpe aktualisiert werden.

#### **Ermitteln der aktuellen Umwälzpumpe**

Gehen Sie in Menü 3.1 - "Serviceinfo", um das aktuell eingestellte Modell der Umwälzpumpe zu ermitteln.

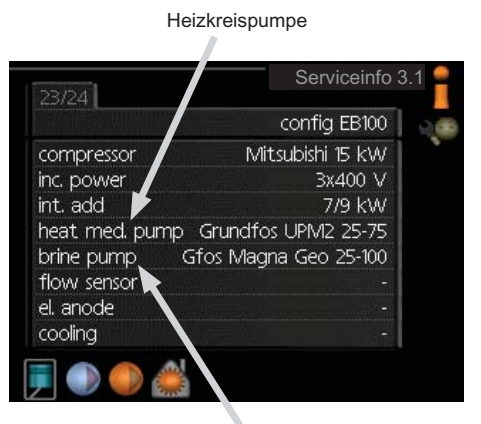

Wärmequellenpumpe

## **Änderung im Display**

#### HINWEIS!

*Wenn die Anlage zurzeit eine frühere Softwareversion als 3000 hat, müssen Sie zuerst UPGRADE\_v3000.nibe installieren, bevor Sie eine neue Softwareversion installieren können. Wenn die Anlage nicht automatisch die Softwareversion 3000 im Menü "Softwareupdate" vorschlägt, wählen Sie "andere Datei", bestätigen mit OK und wählen Sie Software UPGRADE\_v3000.nibe. Wählen Sie danach "Update starten".*

*Wenn UPGRADE\_v3000.nibe installiert ist (Der Stapel hat 100% erreicht und die Anlage hat neu gestartet.) wird automatisch die Installation der anderen Software auf dem USB-Stick gestartet.*

1. Verbinden Sie den mitgelieferten USB-Stick mit dem Bedienfeld der Wärmpumpe.

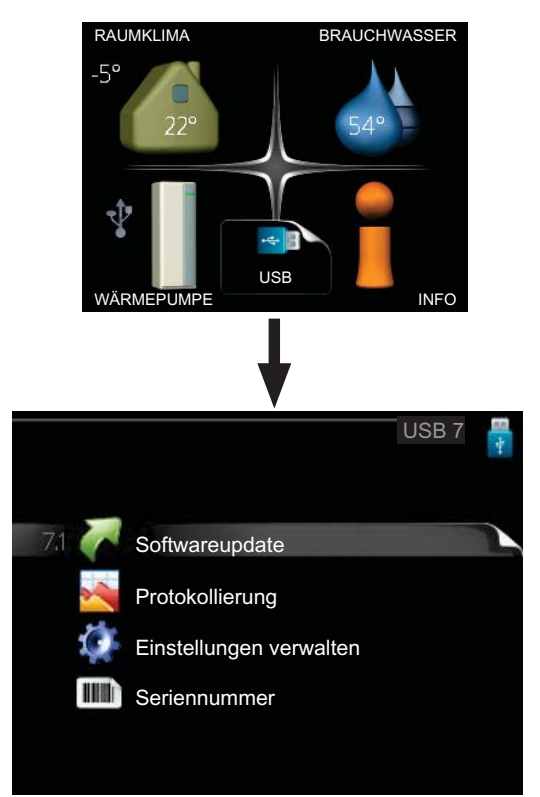

2. Rufen Sie Menü 7.1 - "Softwareupdate" auf und befolgen Sie die Anweisungen auf dem Display.

3. Gehen Sie in Menü 7.4 - "Seriennummer".

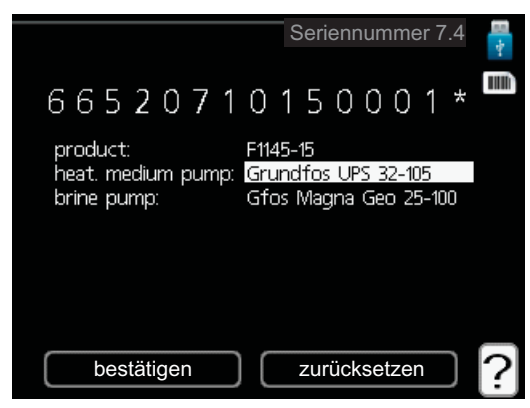

- 4. Wählen Sie die aktuelle Umwälzpumpe.
- 5. Wenn Sie die Wahl der neuen Umwälzpumpe bestätigt haben, erscheint hinter der Seriennummer ein Stern.
- 6. Überprüfen Sie im Menü 3.1 -"Serviceinfo", dass die korrekte Umwälzpumpe eingestellt ist.

#### **Vorherige Softwareversion wiederherstellen**

Wenn die Aktualisierung abgebrochen werden sollte, bevor sie abgeschlossen ist (z. B. bei einer Stromunterbrechung), kann eine frühere Version der Software wiederhergestellt werden. Anschließend können Sie wieder mit der Installation der neuen Software beginnen.

Der Wärmepumpenspeicher enthält stets zwei Softwareversionen: die aktuell verwendete und die zuvor installierte.

So wechseln Sie zwischen den beiden Versionen:

- 1. Bringen Sie den Schalter in die Stellung  $\omega$ ).
- 2. Halten Sie die OK-Taste am Bedienfeld gedrückt, während Sie den Schalter in die Stellung (I) bringen.
- 3. Lassen Sie die OK-Taste los, wenn die grüne Lampe aufleuchtet (dies dauert ca. 10 s). Somit wurde die vorherige Softwareversion wiederhergestellt.

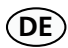

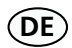

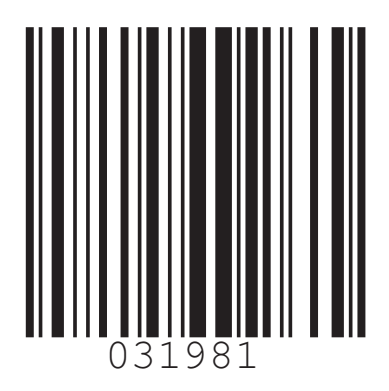

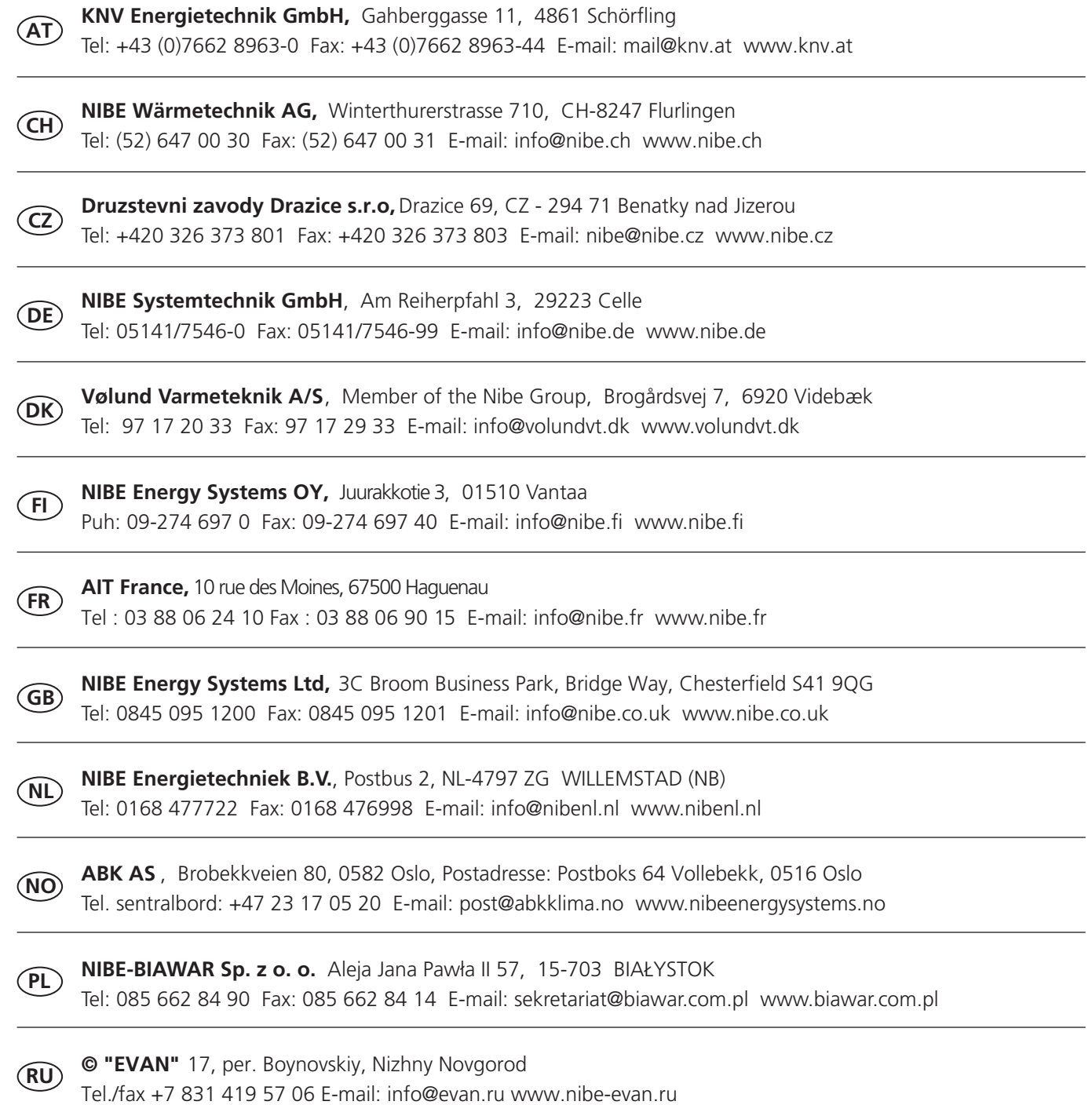

**NIBE AB Sweden,** Box 14, Hannabadsvägen 5, SE-285 21 Markaryd Tel: +46-(0)433-73 000 Fax: +46-(0)433-73 190 E-mail: info@nibe.se www.nibe.eu

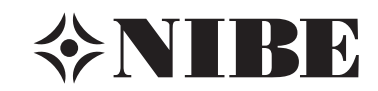